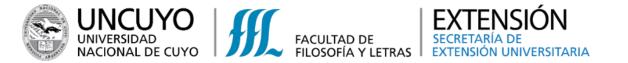

# USERNAME CREATION AND ENROLLMENT GUIDELINE

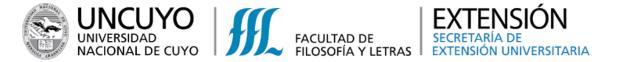

#### New user creation

1. There are different methods to access the enrollment platform:

# Method 1

Access the following link through a mobile phone or computer:

## https://autogestion.ffyl.uncu.edu.ar//eu

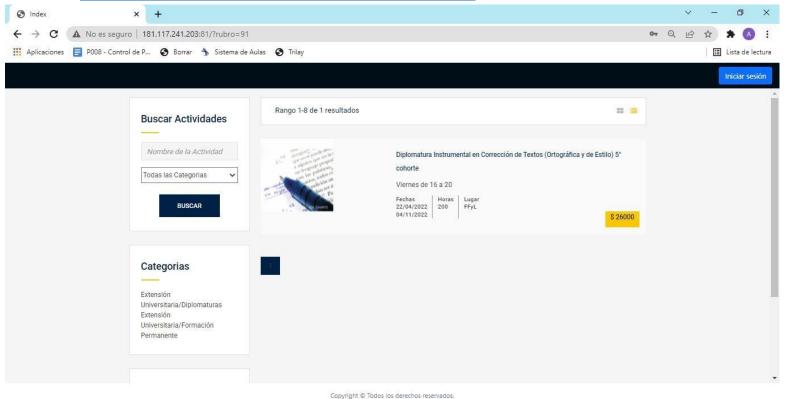

# **IMPORTANT!**

- An E-mail is required to create a new username.
- Username and password creation must only be done once. After that, users can proceed to enroll in any University Extension activity (courses, workshops, conferences, congresses, etc.)

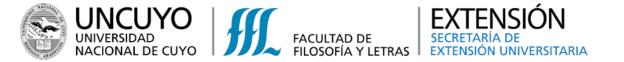

#### Method 2

2. Click on "Iniciar Sesión" (Log in), located at the upper right hand corner of the website.

Then, click on *"Registrate"* (Sign up), located below the **"Usuario"** (username) and **"Contraseña"** (password) blank spaces.

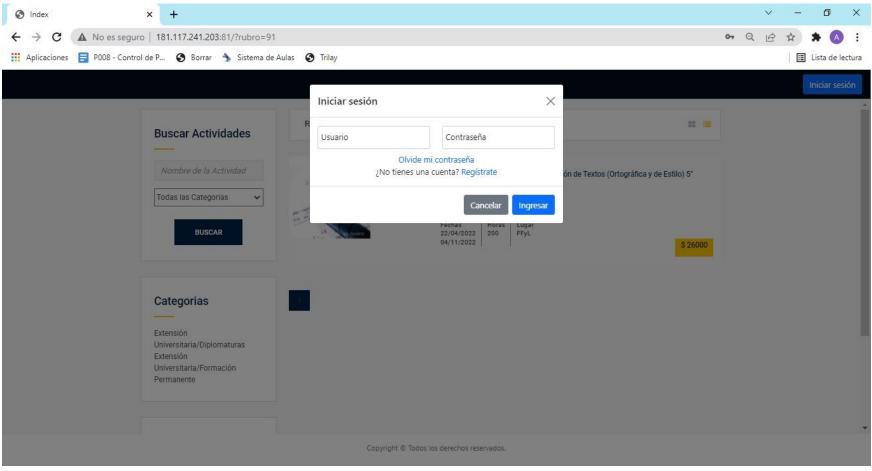

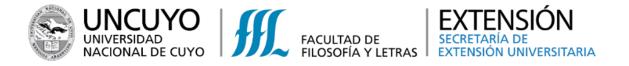

3. A new window will be displayed, showing blanks to fill in. Once everything is complete, click on "Registrarme" (Sign up)

| S Index × +                                                          |                                                             |                                           | ×                                                   | / – ø ×              |  |  |
|----------------------------------------------------------------------|-------------------------------------------------------------|-------------------------------------------|-----------------------------------------------------|----------------------|--|--|
| ← → C ☆ (■ autogestion.ffyl.uncu.edu.ar/,                            | /Logîn                                                      |                                           | Q ie s                                              | * * 🗉 🛛 🗄            |  |  |
|                                                                      |                                                             |                                           |                                                     | Iniciar sesión       |  |  |
| Suggestions:                                                         | Registro<br>✓ Datos de acceso                               |                                           | <ul> <li>✓ Datos Adicionales</li> </ul>             |                      |  |  |
| Write your ID number                                                 |                                                             |                                           | Nivel de Estudios                                   |                      |  |  |
| without any dots or other                                            | Pais<br>Argentina Country ~                                 | Usuario o Email E-mail                    | Const. de Doc. de Identidad                         |                      |  |  |
| <ul><li>symbols.</li><li>Under "Condición</li></ul>                  | Contraseña Password                                         | Confirmar contraseña Confirm passwor      | Const. de Doc. de Identidad<br>rd<br>Const. de CUIL |                      |  |  |
| impositiva" (VAT taxpayer                                            | Datos personales                                            |                                           | Const. de CUIL                                      | Ū                    |  |  |
| status) select "Consumidor final" (final consumer),                  | Tipo de documento Passport/ID ~                             | Número de documento Passport/ID<br>number |                                                     |                      |  |  |
| unless, you require a specific                                       | Nombre First name                                           | Apellido Last name                        |                                                     | Cancelar Registrarme |  |  |
| <ul><li>receipt.</li><li>Set your e-mail as your</li></ul>           | Fecha de Nacimiento<br>dd/mm/aaaa Date of birth             | Teléfono Phone number                     | 1 Arqueología – Inscripción                         |                      |  |  |
| username.                                                            | Email E-mail                                                | confirmar Email Confirm e-mail            | il "Nivel de educación"                             | " (level of          |  |  |
| IMPORTANT!                                                           | Condición impositiva<br>Responsable inscriptos VAT taxpayer | r status                                  | education) is the on                                | ly mandatory         |  |  |
|                                                                      | Dirección                                                   |                                           | Arqueología – Inscripción blank space to fill in    |                      |  |  |
| You won't be able to create your account unless you've completed all | Calle Address                                               | Número Address number                     | \$ 3.000,00                                         |                      |  |  |
| the requested information.                                           | Provincia<br>Buenos Aires Province/state/county             | y 17 de Agosto District/town ~            |                                                     | •                    |  |  |

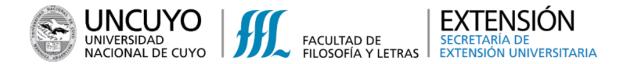

### 4. Congratulations! You have successfully created your username

| Index 3                                         | × +                                     |                                                                     | ~ – Ø ×                                                                                                    |
|-------------------------------------------------|-----------------------------------------|---------------------------------------------------------------------|----------------------------------------------------------------------------------------------------|
| $\leftrightarrow$ $\rightarrow$ C $\land$ No es | s seguro   181.117.241.203:81/?rubro=91 |                                                                     | 🕶 Q 🖻 🖈 🕭 (Actualizar 🔅                                                                                                    |
| Aplicaciones 📄 P008                             | - Control de P 📀 Borrar 为 Sistema de Ai | ulas 🚱 Trilay                                                       | 🗄 Lista de lectura                                                                                                    |
|                                                 |                                         |                                                                     | Iniciar sesión                                                                                                    |
|                                                 | Buscar Actividades                      | Rango 1-8 de 1 resultados                                           |                                                                                                    |
|                                                 | Nombre de la Actividad                  | Diplomatura Instrumental en Corrección                              | de Textos (Ortográfica y de Estilo) 5°                                                                                                    |
|                                                 | Todas las Categorias                    | Registro completado con Éxito<br>Enviamos un correo de confirmacion | IMPORTANT!<br>In order to finish your<br>username creation, you will<br>receive an email confirmation<br>in your inbox or spam. Please,<br>click on the link to activate<br>your account |
|                                                 |                                         | Copyright © Todos los derechos reservados.                          |                                                                                                    |

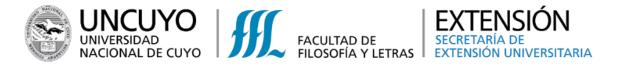

# **Online enrollment**

- 1. Having created and activated an account, log in with the username and password introduced in the form.
- 2. Next, select the desired activity.

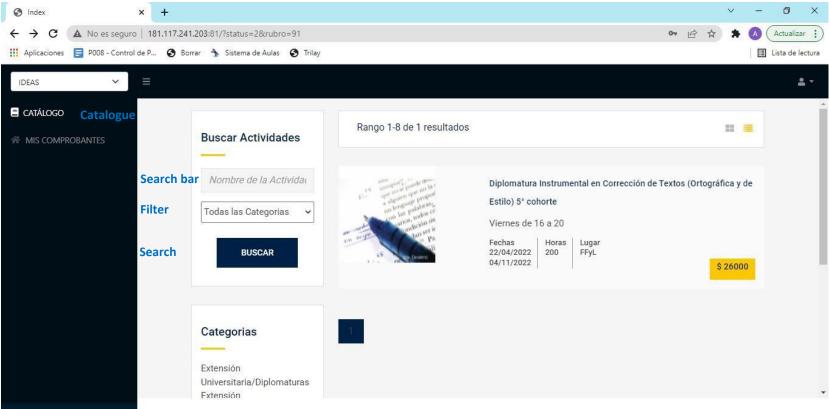

The available activities can be found in the "Catálogo" (Catalogue) section. You may find the activity you are looking for using different filters.

Conectado como:

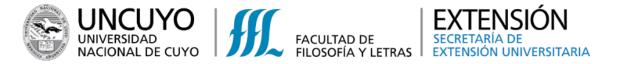

3. Complete the requested information and then click on the "Guardar" (save) button located at the bottom of the window

| S Index ×        | +                                                                             |                                                           | $\sim$ | - 0     |                                                                    |
|------------------|-------------------------------------------------------------------------------|-----------------------------------------------------------|--------|---------|--------------------------------------------------------------------|
|                  | 181.117.241.203:81/?status=2&rubro=91<br>🔇 Borrar 为 Sistema de Aulas 🔇 Trilay | <b>07</b> 🖻 3                                             | *      | Actuali | IMPORTANT!                                                         |
|                  | 9909 - 1998 - 1997 - <b>1</b> 99                                              | ×                                                         |        |         | The payment method can't<br>be modified once selected<br>and saved |
| MIS COMPROBANTES | Estile                                                                        | Corrección de Textos (Ortográfica y de Estilo) 5° cohorte |        |         |                                                                    |
| Conectado como:  |                                                                               |                                                           |        |         |                                                                    |

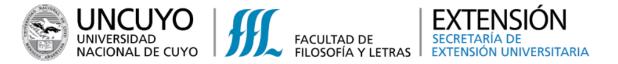

#### 4. Congratulations! You have successfully enrolled in an activity!

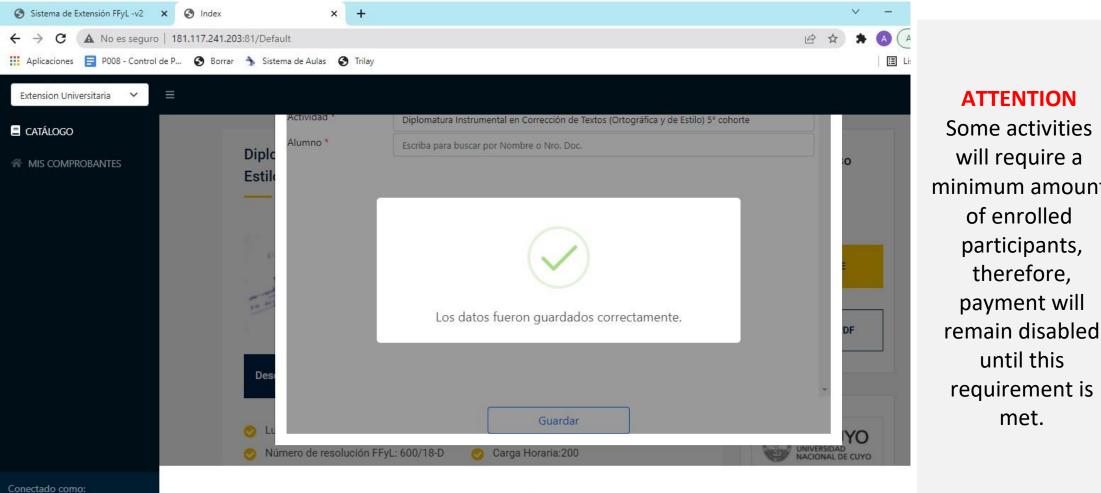

Some activities will require a minimum amount of enrolled participants, therefore, payment will

until this

met.

ATTENTION

Copyright © Todos los derechos reservados.

Thank you for your attention! If you have any questions, contact us at:

extension@ffyl.uncu.edu.ar

> Phone number: +54 261 4494097

Extensión Universitaria FFyL UNCuyo

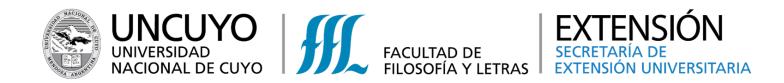